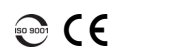

**EXPERTISE REACHING OUT** 

Packet Blazer for FTB-500 FTB-85100G

# Getting Results

#### Alarm/Error Injection **1** Tap the **Alarms/Errors** tab. raffic Logger Gives more information on this alarms/errors group. **Alarms** Select the alarm/error to Defect **3**  $\overline{\phantom{a}}$  Bit Error be injected and its parameters. Amount **4** Tap **Inject**. Bit Error (1) Errors Seconds Rate Inject  $0.00E00$  $LOB$ - Hides the alarm/error selection. 0.00E00 Bit Error (1) 会 Inject | **2** Tap to select an alarm/error.

#### Status Bar

### Test Control Buttons

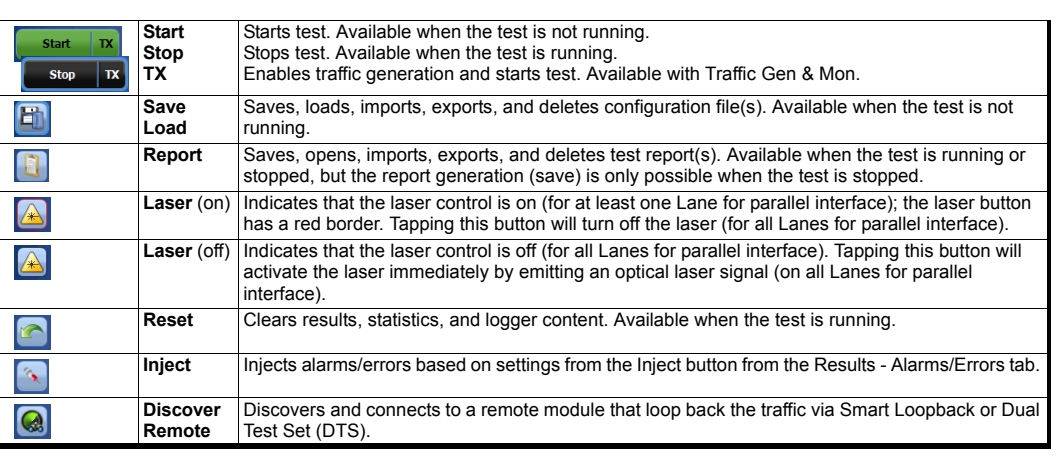

© 2016 EXFO Inc. All rights reserved.  $\approx$  2010 EXPO life. All rights reserved.<br>Printed in Canada (2016-11)<br>P/N: 1070513 Version: 7.0.0.2

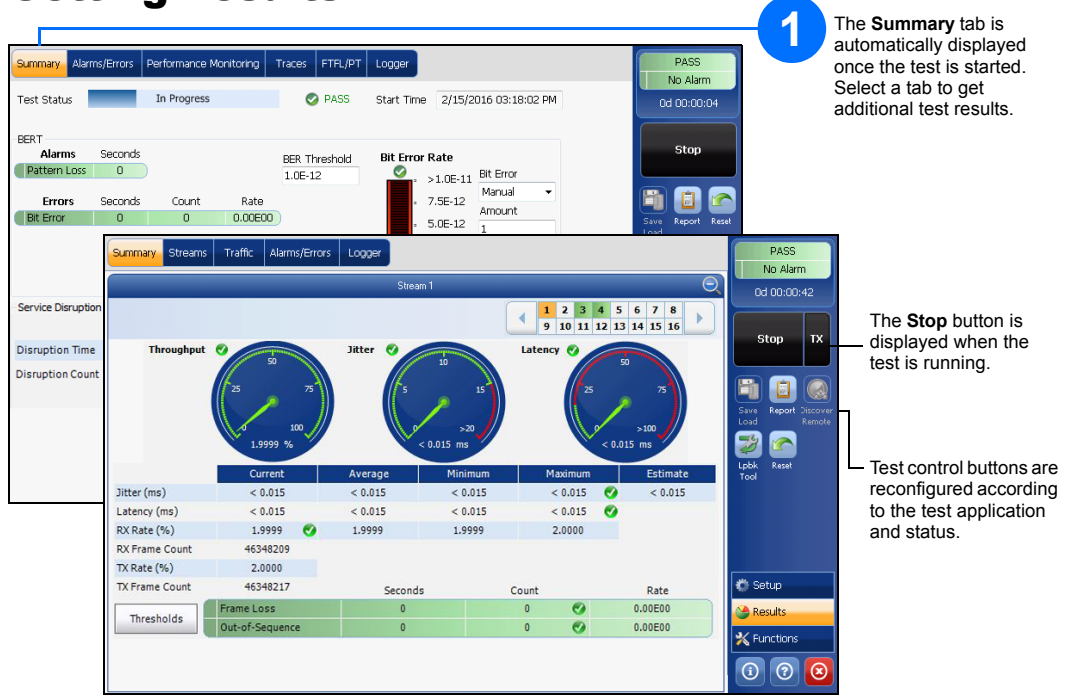

For more information, refer to the user guide.

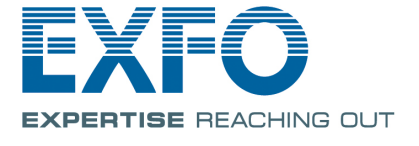

 $\overline{PB}$ 

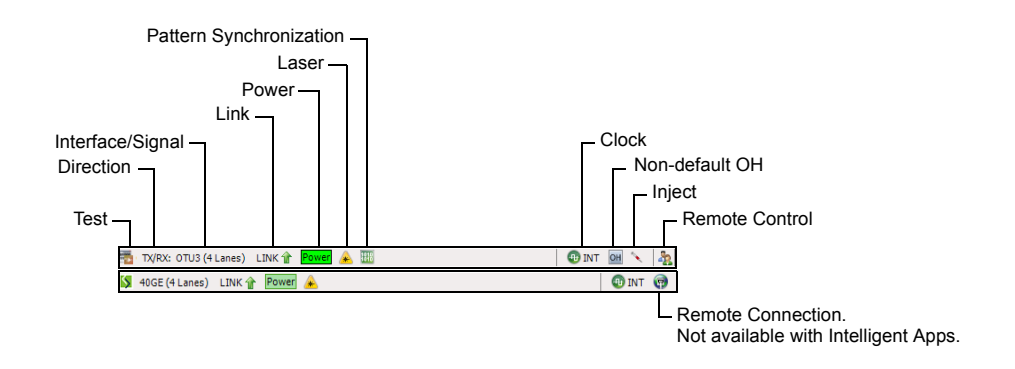

## Global Indicator **Tap anywhere within the global**

indicator area to view the maximized view of these indicators.

The global indicator displays the pass/fail verdict, global alarm, timer, and/or test duration.

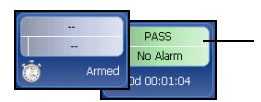

Fully integrated layer 1/2/3/4 performance assessment of 40/100 Gbit/s Ethernet, SONET/SDH, and Optical Transport Network (OTN) equipment and network services.

#### Physical Interfaces

### Starting the Application

Carefully connect optical fiber cables to the transceiver IN (RX) and OUT (TX) ports.

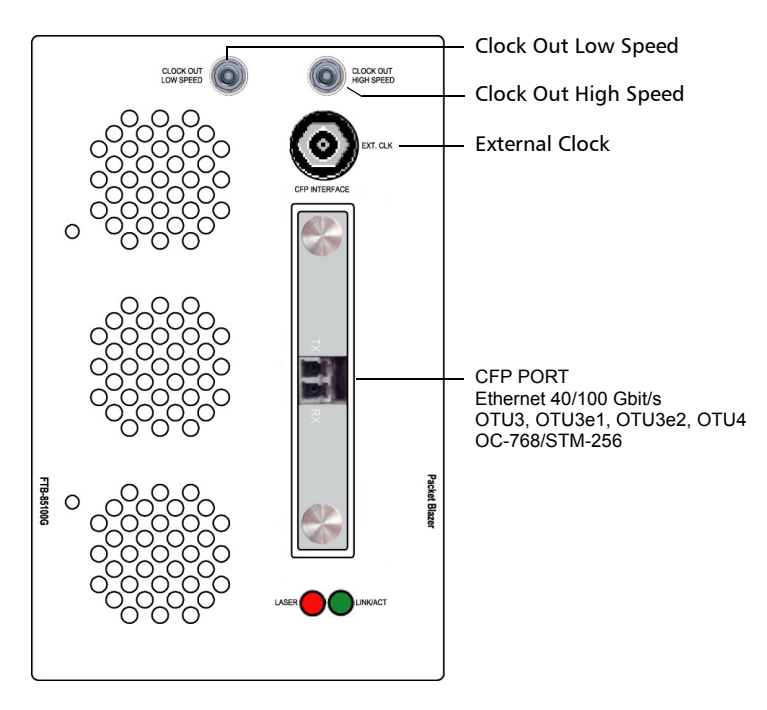

From **ToolBox**, tap the module's icon.

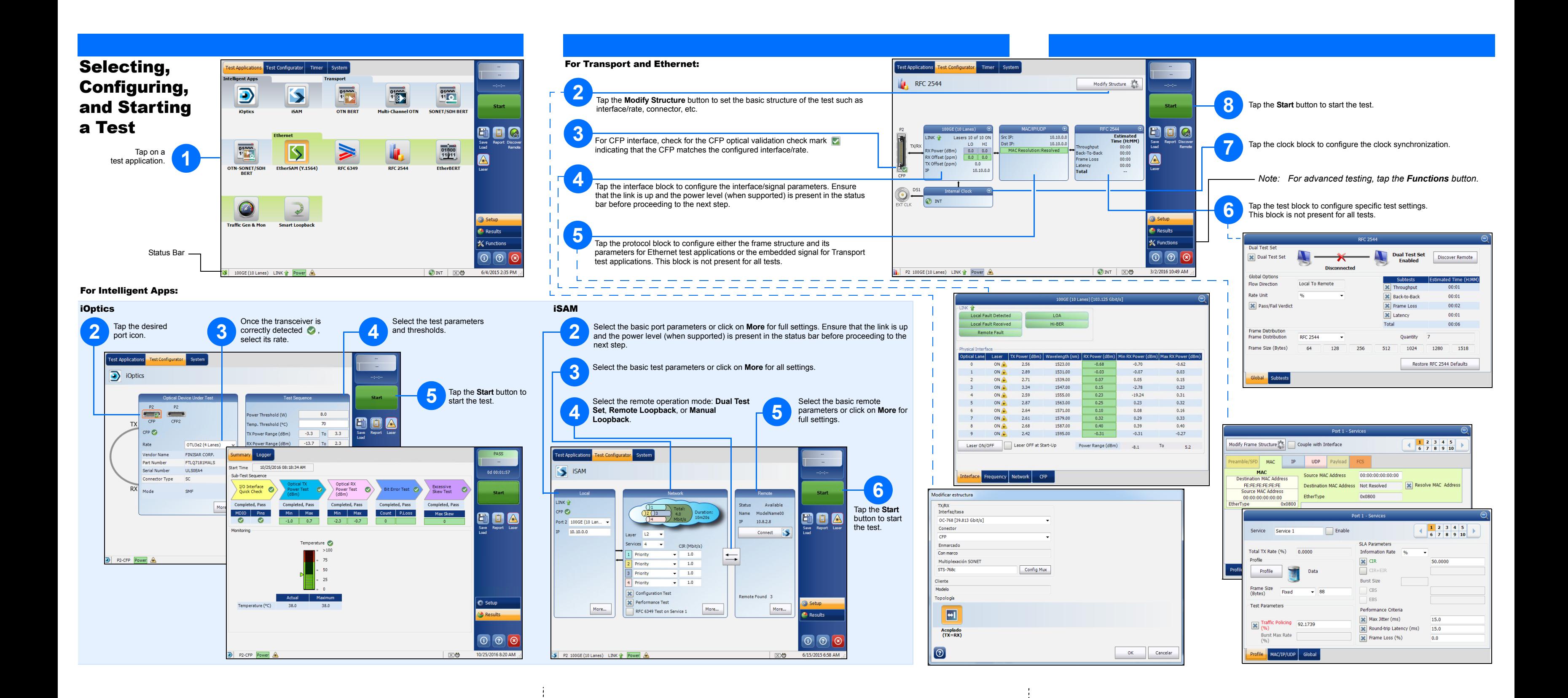